# Create an account using a BC Services Card app

# ServiceBC BC Registries and Online Service:

#### Before you begin

To create a BC Registry account using a <u>BC Services Card app</u>, you need to have the app downloaded and activated on your mobile device. This is the preferred option for creating an account, available to holders of an ID issued in Canada.

Once your **BC Services Card app is active**, you can create a BC Registry account.

To create your account, go to: <a href="https://www.bcregistry.gov.bc.ca/">https://www.bcregistry.gov.bc.ca/</a>

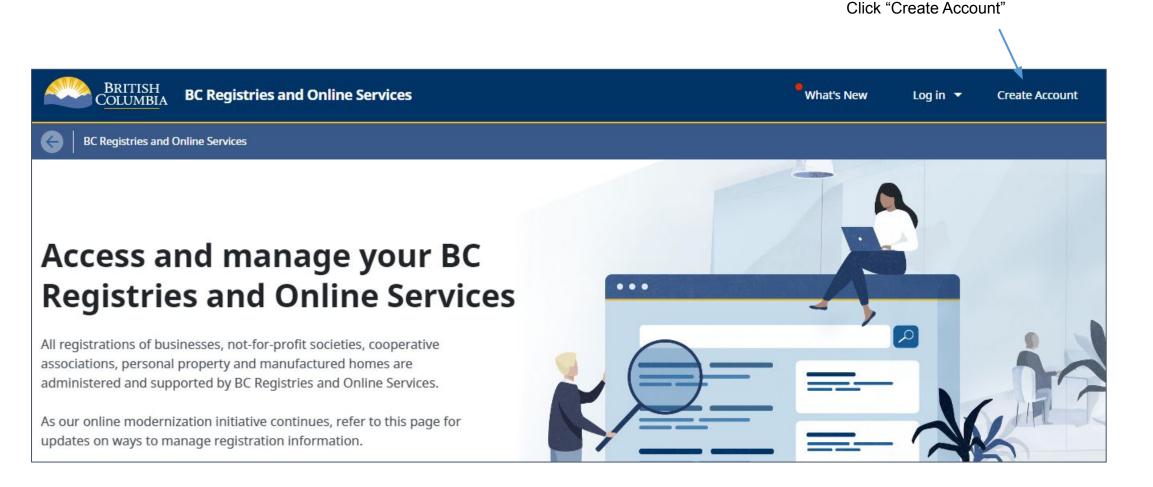

## Step: Create account using the BC Services Card

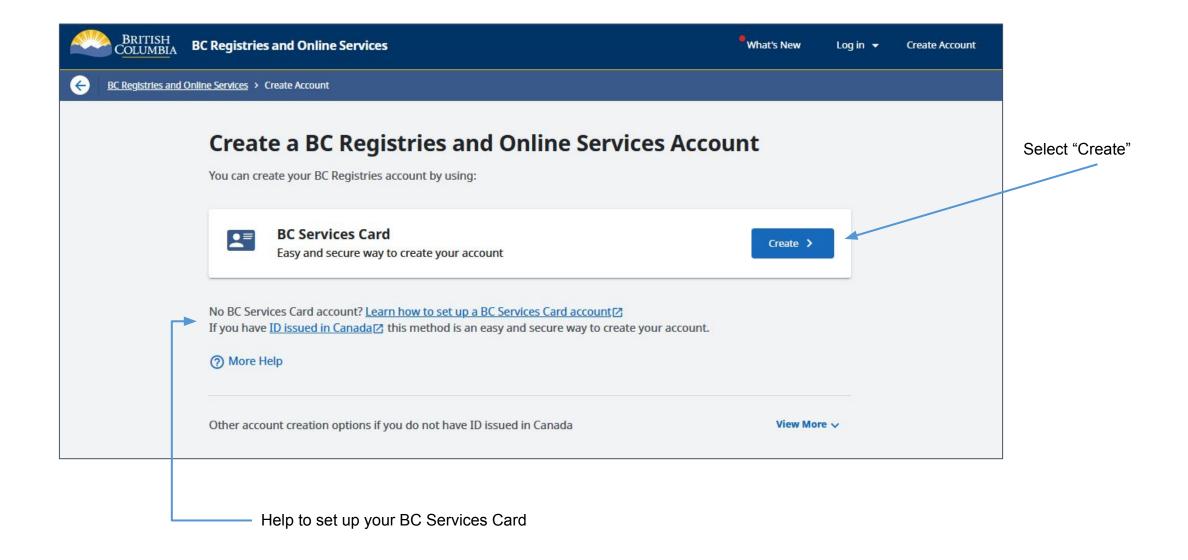

# Step: Continue with: BC Services Card app

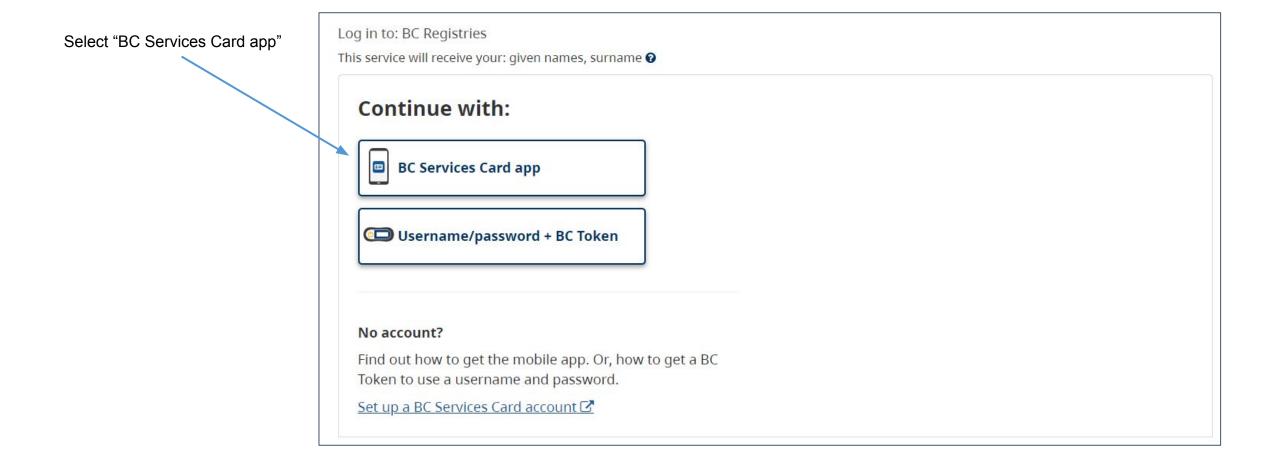

## Step: Enter the pairing code in the app

Open your BC Services Card app on your mobile device and in your app, select "Log in from a computer"

Enter the code you see displayed on your screen into your BC Services Card app (don't enter the pairing code you see in this guide; sample only) Log in to: BC Registries

#### Enter this pairing code in the BC Services Card app.

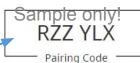

This code is only used one time. You don't need to remember it.

#### Need Help?

To log in on this computer, you can use the app you've set up on your mobile device.

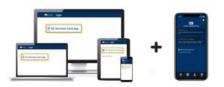

To continue on this device, you need to:

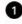

Open the BC Services Card app on your mobile device

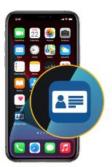

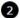

Enter the pairing code provided above in the mobile app and follow the directions in the app

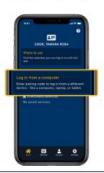

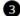

Come back to this device to get to the website

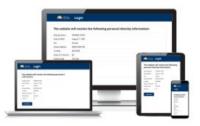

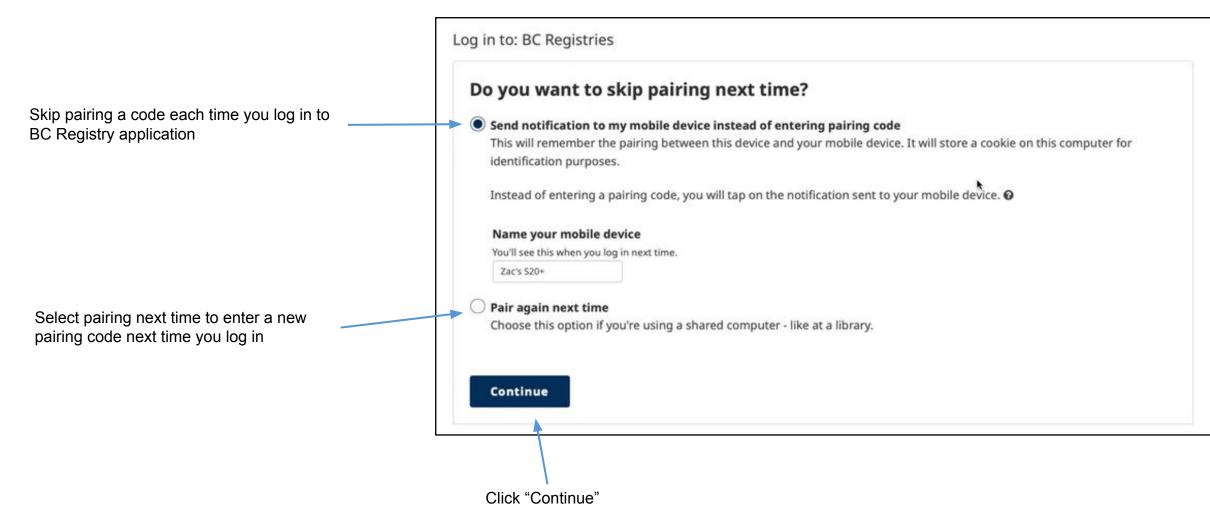

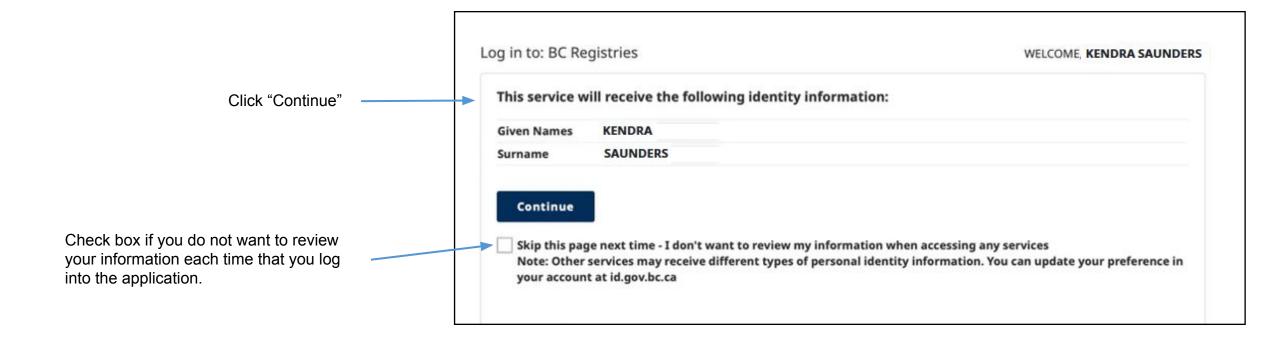

### Step: Select products and services

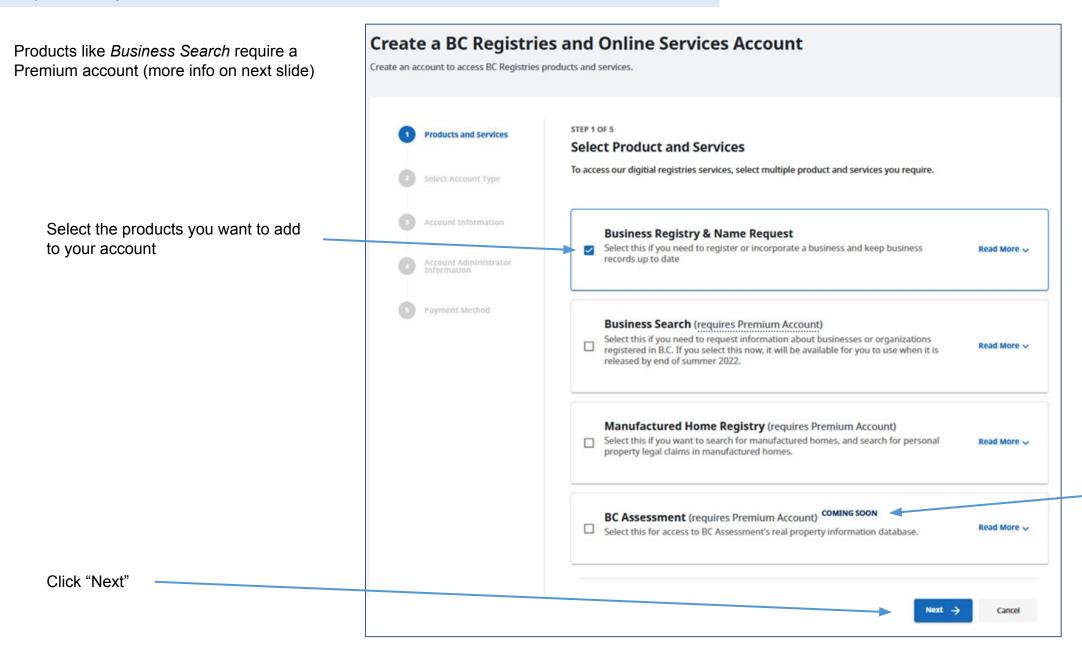

You can add

services that are "Coming Soon".
When they launch,

they will appear in

your services

dashboard

#### Step: Select account type

#### Note:

- There is no cost to create a BC Registry account; you only pay for services you purchase.
- If you are an existing BC OnLine client or selected Premium-only products, you must select a Premium account.
- If you are starting or updating your business, you can create a Basic account (recommended).

Choose Basic or Premium (read the details of each account)

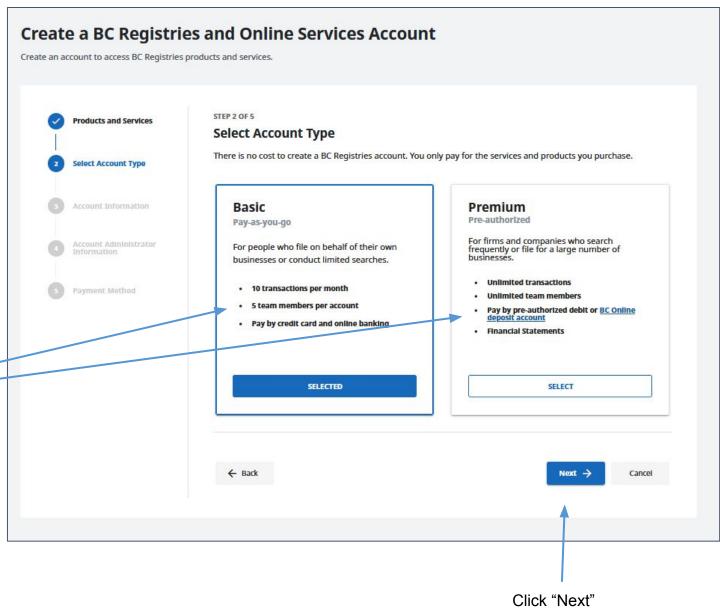

#### Step: Enter account information

#### If you selected a Basic account

Select if you want your account in your personal or business name.

If you are a Government Agency that isn't part of the Government of B.C. (e.g. municipality, crown corp, federal government), select that option.

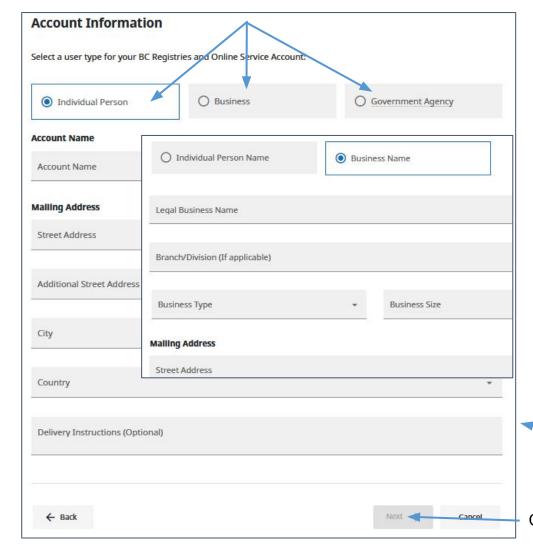

#### If you selected a **Premium** account

If you have a BC OnLine account, you can link it here so that you can make payments using your BC OnLine's deposit account.

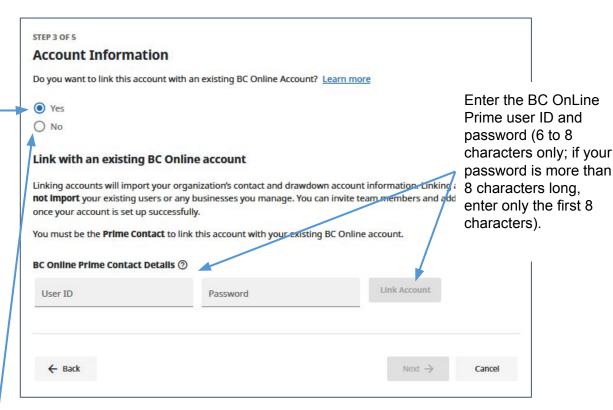

If you do not have, or choose not to link, a BC OnLine account, select "No" and fill out the account information like you see to the left

Click "Next"

Name cannot be changed as it is exactly as it appears on your BC Services Card

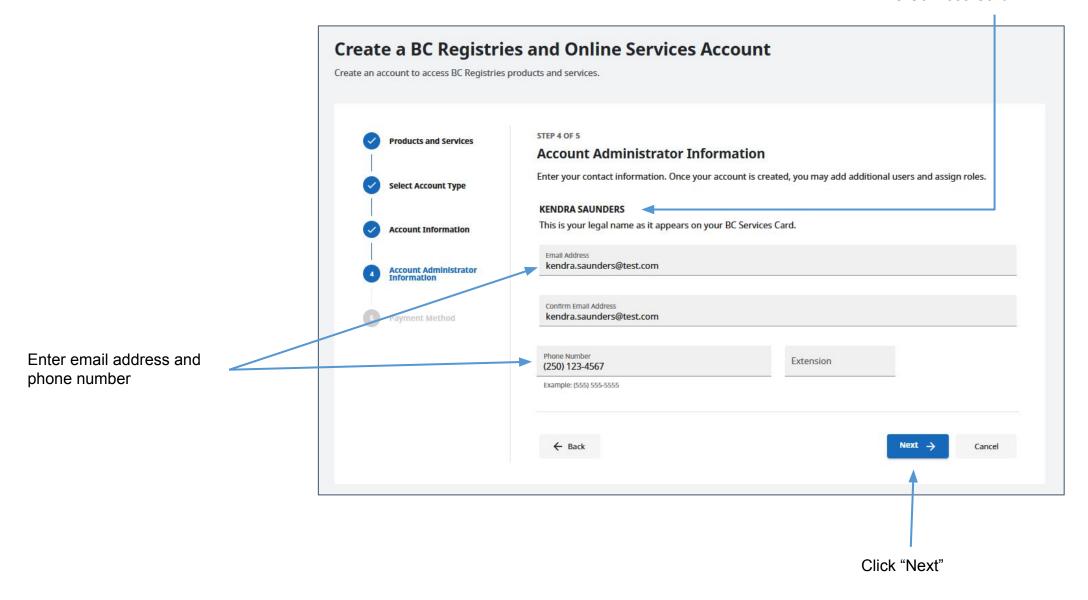

## Step: Choose payment method

#### If you selected a Basic account

Select one of two payment options and fill in information if prompted:

- Credit card
- Online banking

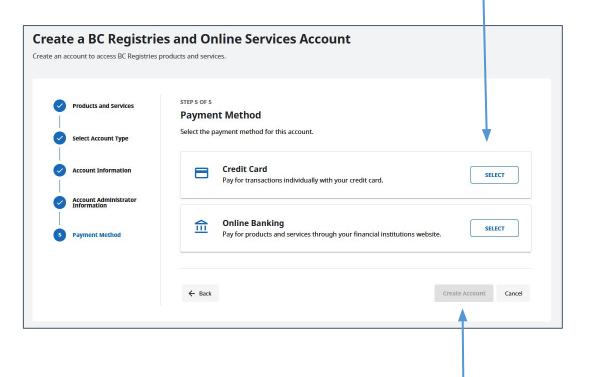

Click "Create Account"

#### If you selected a Premium account

Select one of two payment options and fill in information if prompted:

- Pre-Authorized Debit\*
- BC OnLine deposit account

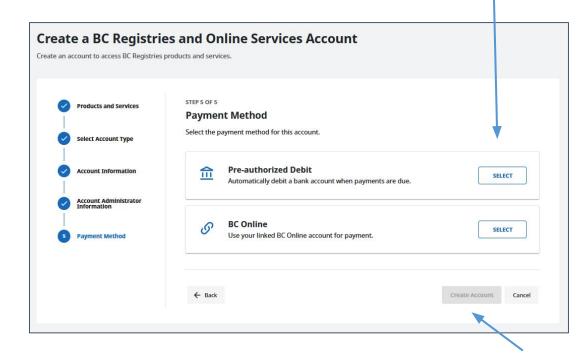

Click "Create Account"

\*Pre-authorized debit: Payment Canada requires a confirmation period of 3 days prior to your first pre-authorized debit deduction and you will receive confirmation of your pre-authorized debit agreement prior to the first deduction. If you linked your BC OnLine account, you will be able to make transactions during this 3-day period, which will be debited from your BC OnLine account until the confirmation period ends. After the confirmation period, transactions will be debited from your bank account. 11

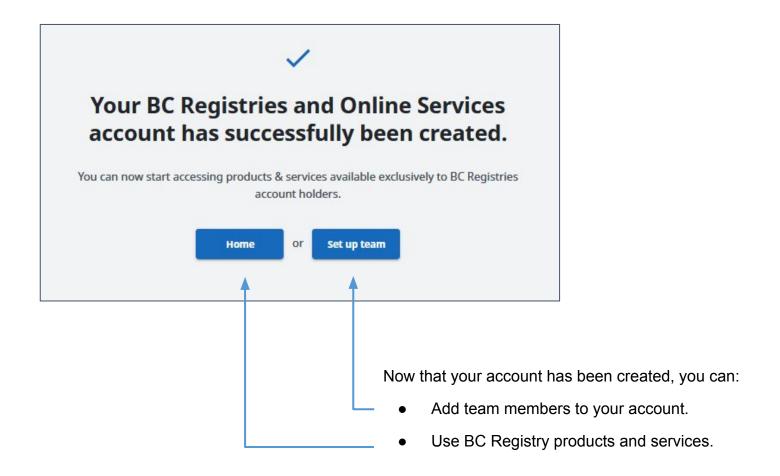

Visit our Resources page to view guides on how to add and manage team members or use specific BC Registry products and services.